# 通過FXOS機箱管理器更改或恢復FTD密碼

### 目錄

簡介 必要條件 需求 採用元件 背景資訊 設定 組態 驗證

## 簡介

Cisco Firepower(FXOS)Cisco Firepower(FTD)

# 必要條件

#### 需求

思科建議您瞭解以下主題:

- Cisco Firepower威脅防禦(FTD)
- Cisco Firepower可擴充作業系統(FXOS)機箱管理員

### 採用元件

- Cisco Firepower威脅防禦(FTD)6.2.2或更高版本
- Cisco Firepower 4120安全裝置FXOS 2.2或更高版本

本文中的資訊是根據特定實驗室環境內的裝置所建立。文中使用到的所有裝置皆從已清除(預設 )的組態來啟動。如果您的網路運作中,請確保您瞭解任何指令可能造成的影響。

### 背景資訊

在某些情況下,安全策略要求網路管理員定期更改裝置的密碼。

此外,還可能出現裝置密碼丟失且需要恢復的情況。

對於通過FP41xx和FP93xx安全裝置的FTD例項,可通過FXOS機箱管理器完成此操作。

### 設定

#### 組態

更改FTD應用程式的密碼,請遵循以下步驟:

步驟1.使用管理員許可權使用者名稱登入到機箱管理器。

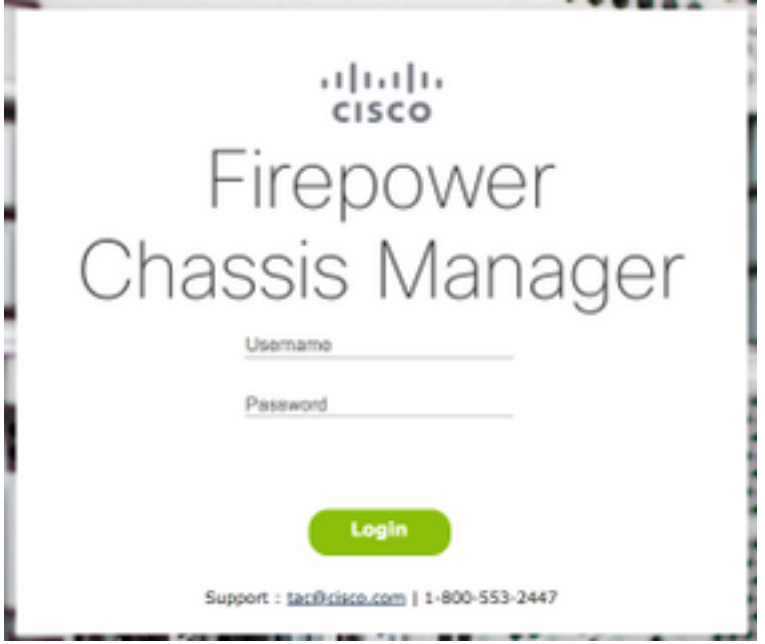

步驟2.導覽至Devices索引標籤,並為相關FTD應用程式選擇Edit按鈕。

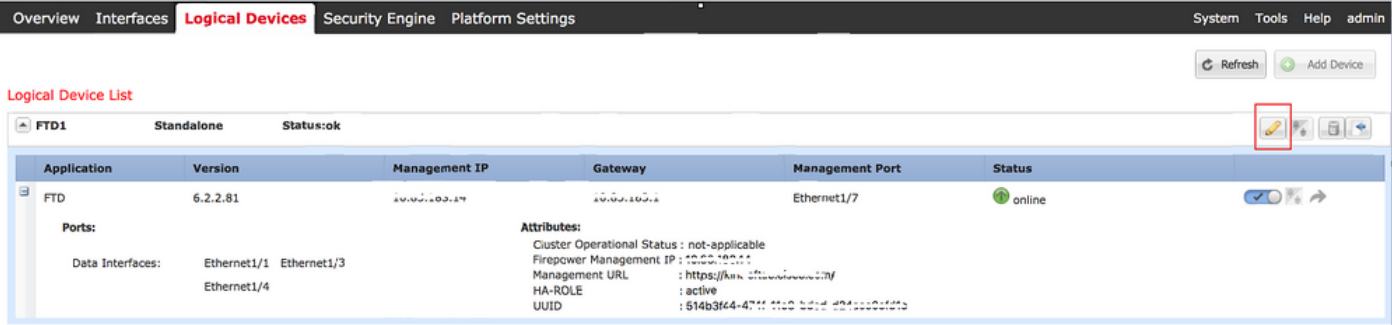

#### 步驟3.選擇FTD例項的圖示,如下圖所示。

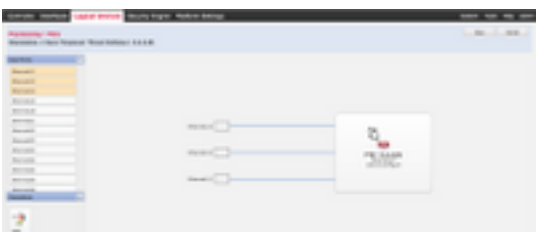

步驟4.顯示「配置」視窗。找到後,導航到Settings頁籤。

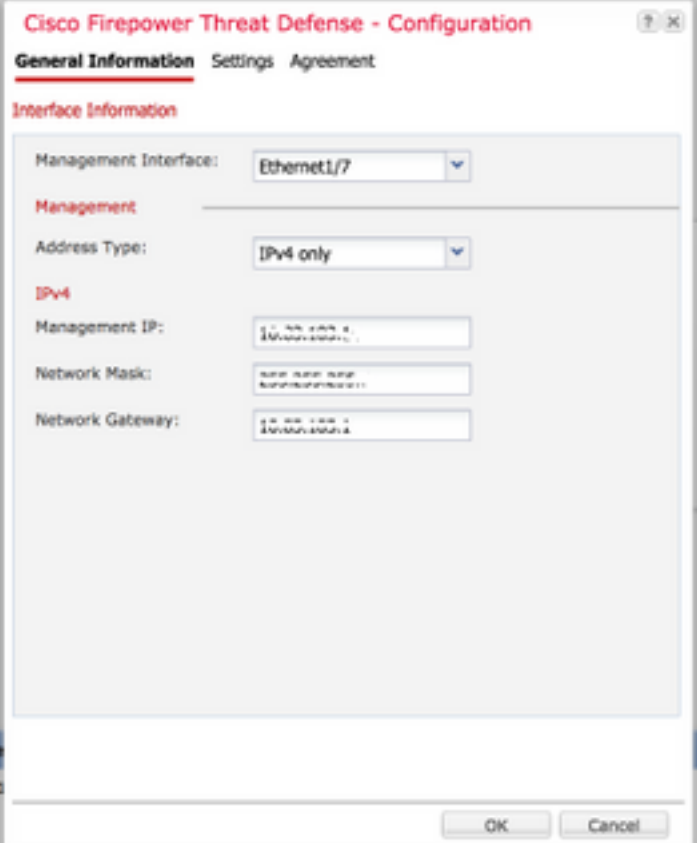

#### 步驟5.在「密碼」文本框中輸入FTD應用的新密碼。

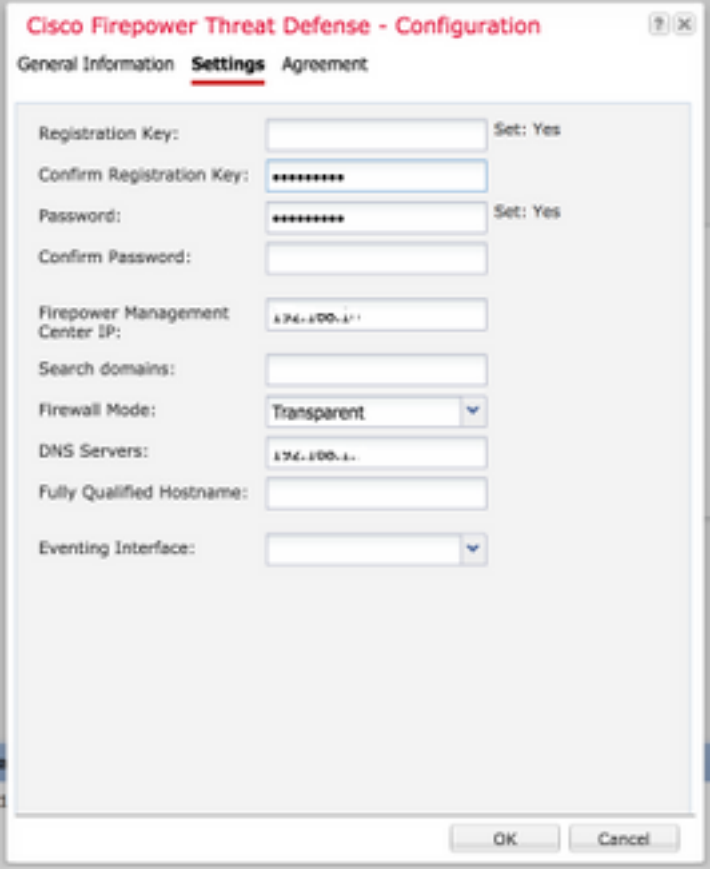

步驟6.在「確認密碼」文本框中重新輸入新密碼。

附註:在新密碼生效之前,在FXOS級別重新啟動裝置。

#### Bootstrap Settings Update Confirmation

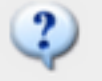

Updating the bootstrap settings from the Firepower Chassis Manager is for disaster recovery only; we recommend that you instead change bootstrap settings in the application. To update the bootstrap settings from the Firepower Chassis Manager,

click Restart Now: the old bootstrap configuration will be overwritten, and the application will restart. Or click Restart Later so you can manually restart the application at a time of your choosing and apply the new bootstrap settings (Logical Devices > Restart).

Note: For FTD, if you change the management IP address, be sure to change the device IP address in FMC (Devices > Device Management > Device tab > Management area). This task is not required if you specified the NAT ID instead of the device IP address in FMC.

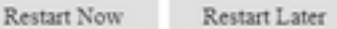

Cancel

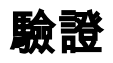

透過SSH登入FTD應用程式,確保新密碼已正確套用。